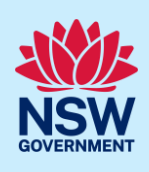

# Applying for a Subdivision Certificate

To apply for a subdivision certificate application via the NSW Planning Portal, you will need a NSW Planning Portal account.

There are two different methods you can use to apply via the Planning Portal:-

- Via an online development (DA) or online complying development certificate (CDC) application, or
- A stand-alone application (consent-application is outside the Portal).

Follow the instructions below for your required method.

### Getting started

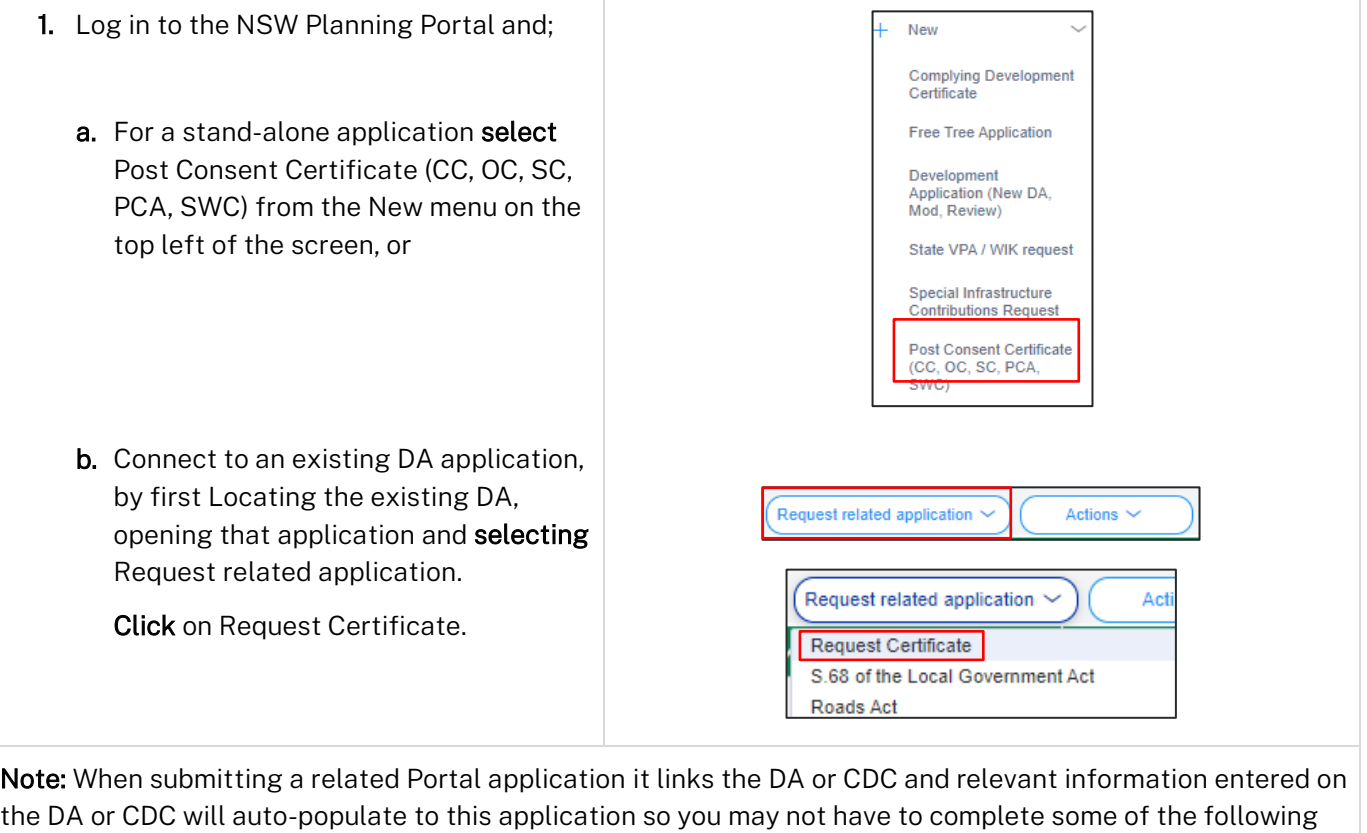

steps but rather, you can review the information.

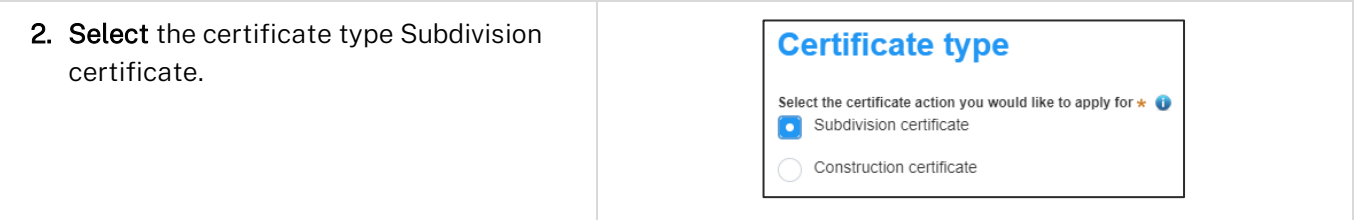

© State of New South Wales through Department of Planning and Environment 2022. Information contained in this publication is based on knowledge and understanding at the time of writing, May 2022, and is subject to change. For more information, please visit dpie.nsw.gov.au/copyright

#### Applicant

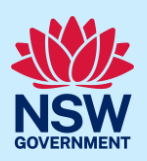

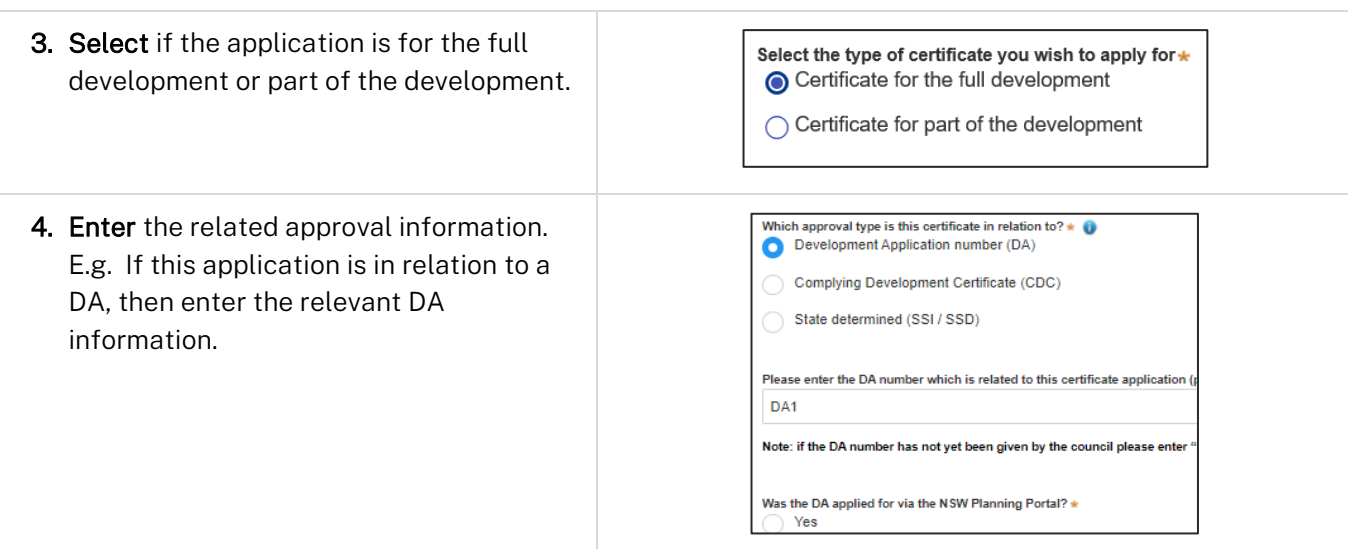

Note: If this application was created as a related application, then the related application information will be displayed.

5. Enter the site of your development using the Address or Lot /Section number/Plan search functionality. Repeat as required until all development sites are located.

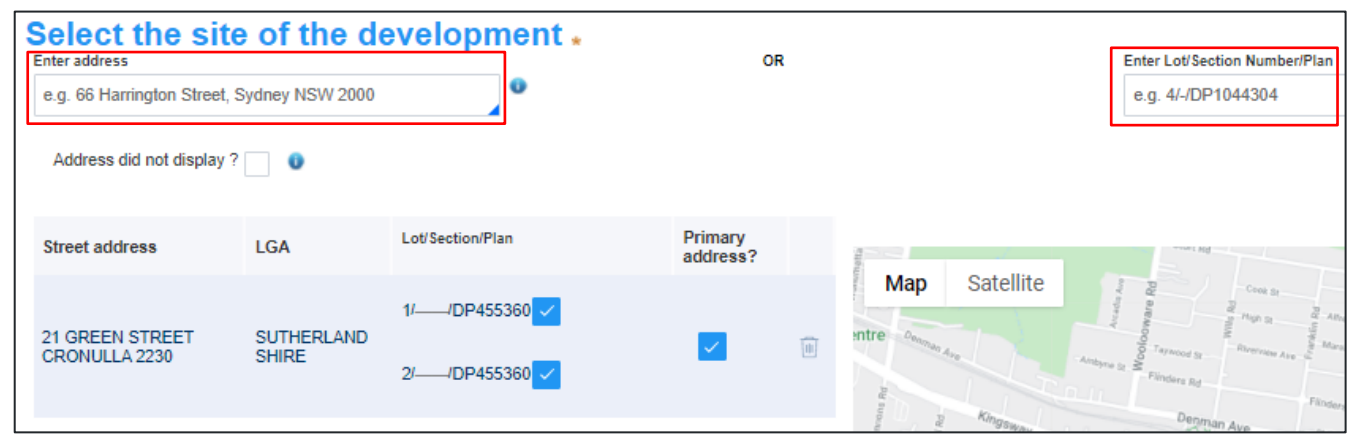

Note: When you enter the address, it will be validated against the registered address database and any applicable planning rules. When selecting a registered address, a map will display on the right-hand side of the screen with site information.

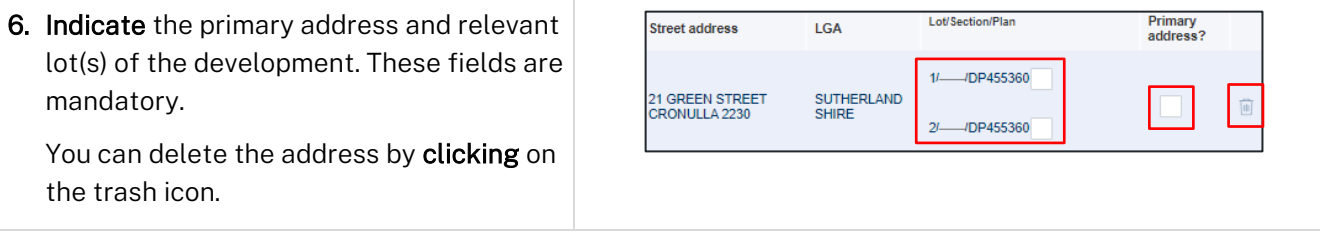

### Applicant

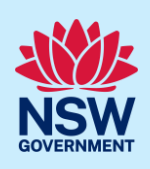

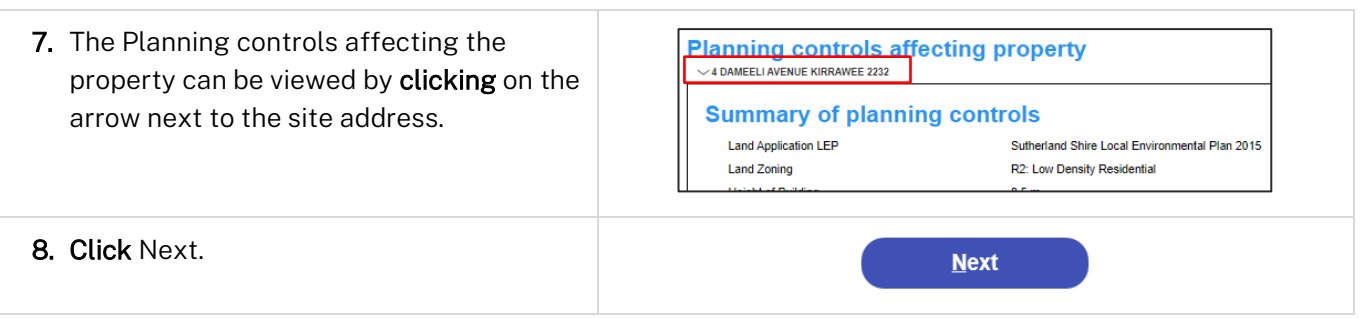

### Capturing contact details

When an application is linked to an online DA or CDC, the majority of the information is prepopulated from the consent application. You will be required to review and update where necessary.

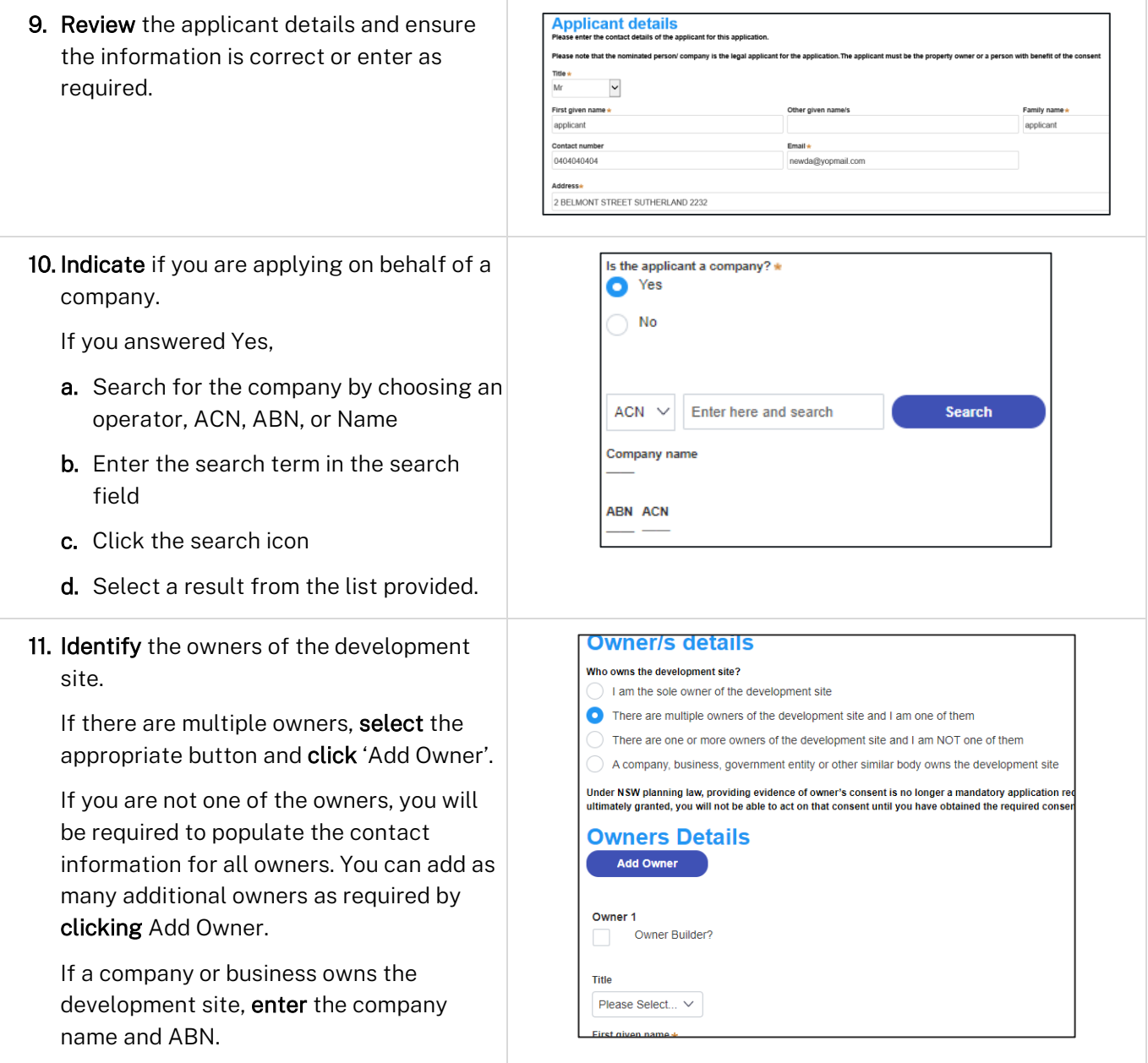

### Applicant

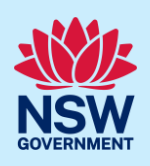

Note: If you are the sole owner of the site, you will not need to provide additional information.

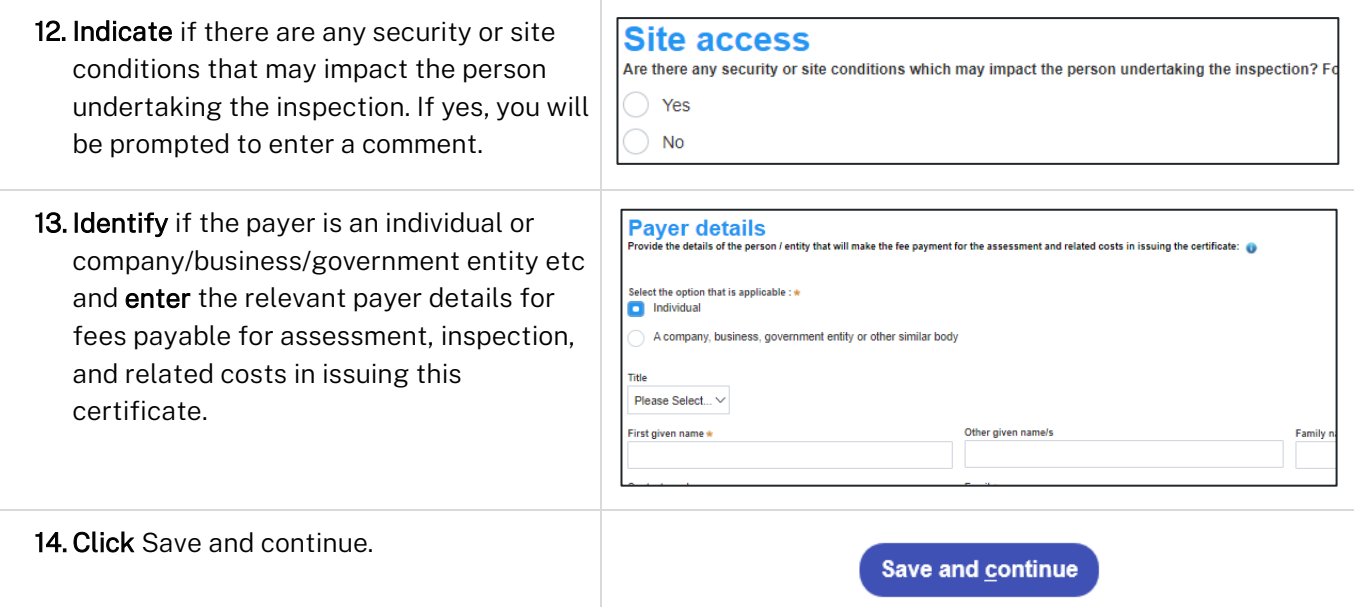

## Capturing Proposed development details

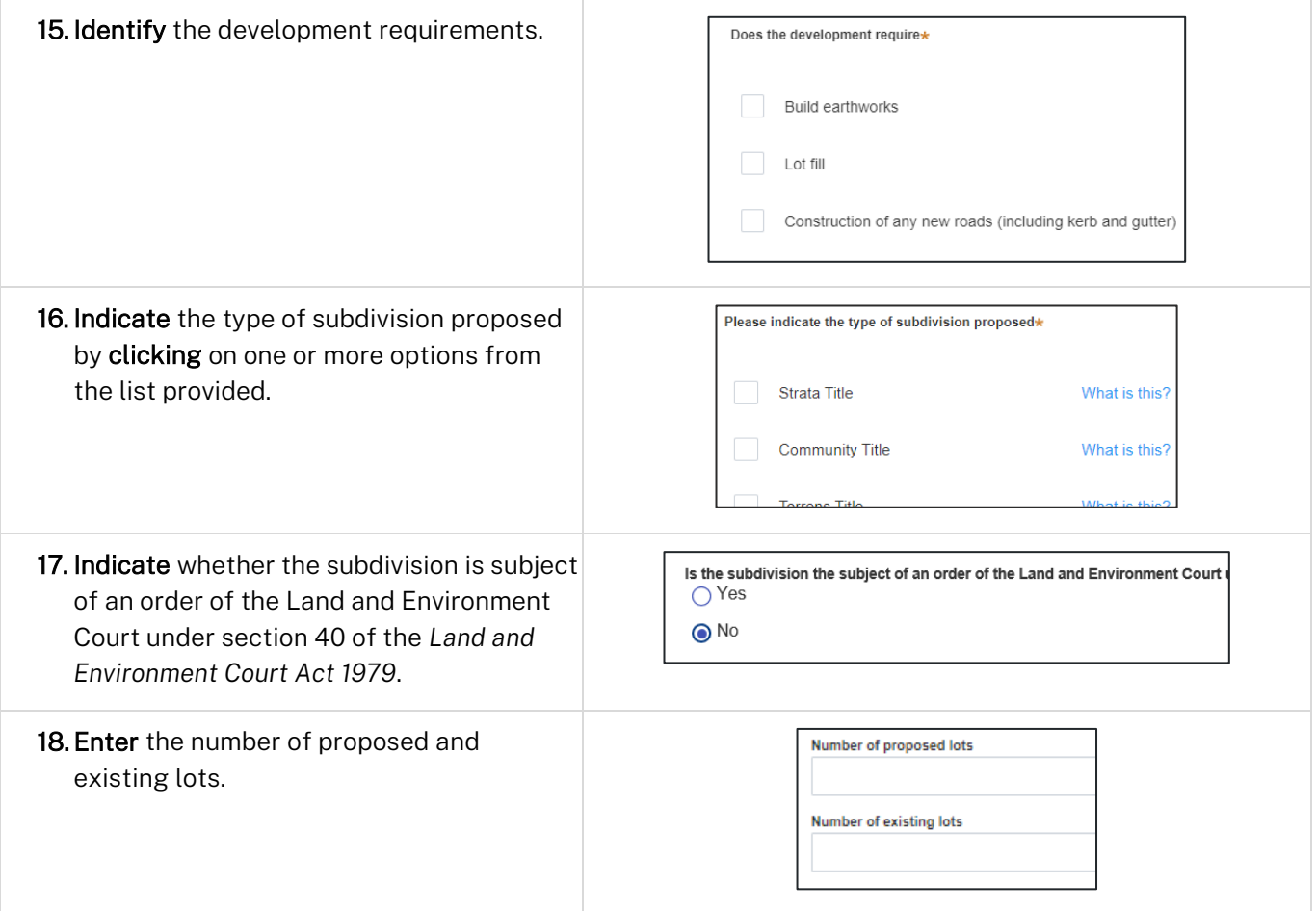

Applicant

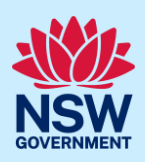

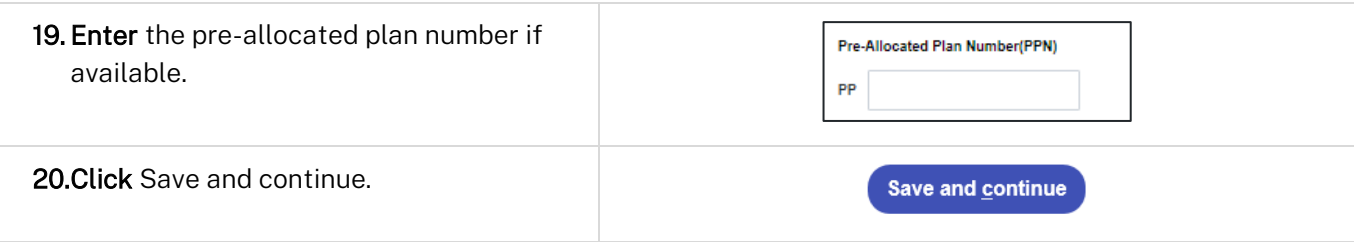

### Principal Certifier selection

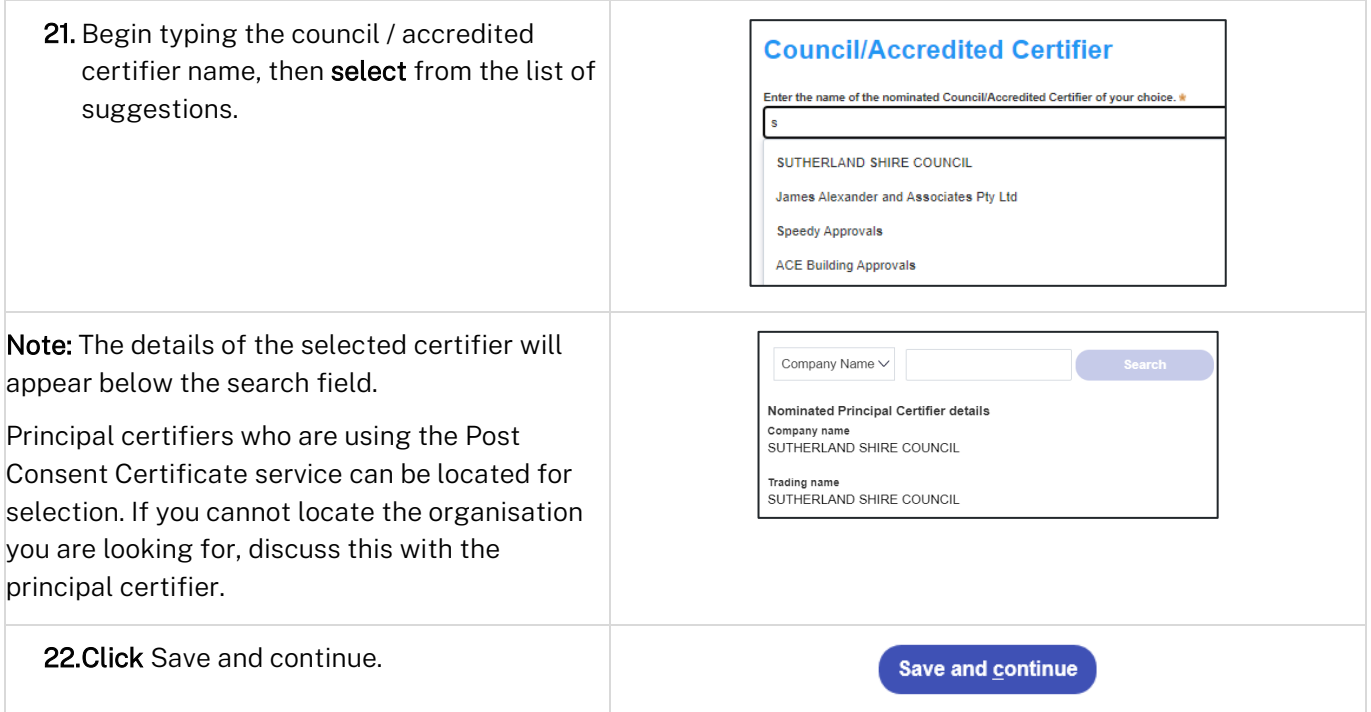

### Uploading documentation

There are certain required documents that must be uploaded to your application. However, there are also additional documents you may need to upload to complete your application. Ensure you satisfy the application requirements of your Principal Certifier.

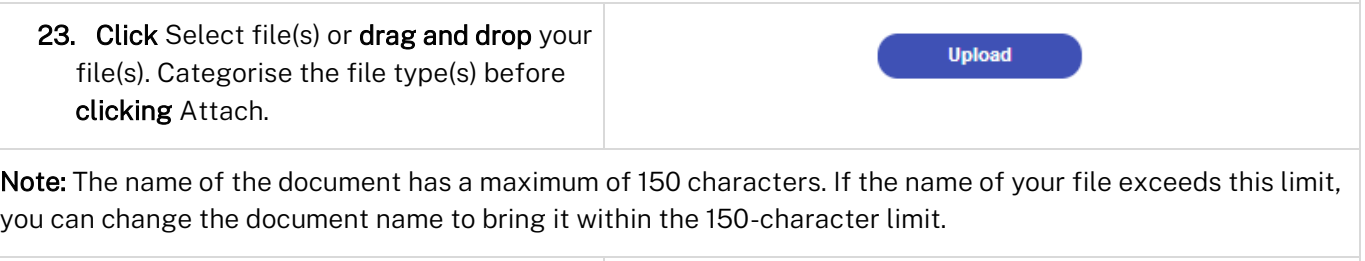

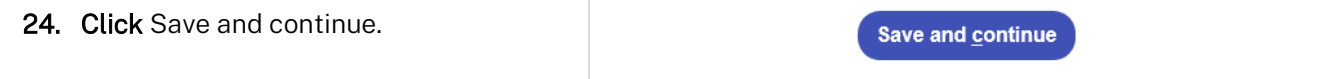

#### Applicant

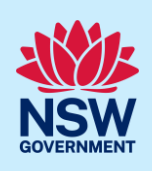

### Creating referrals

Approvals or other documents issued by various agencies may be required for your application. This process may be done offline using paper forms, however, moving forward, some agencies are using the Planning Portal to facilitate this process.

You can create a referral for your application by following the below steps.

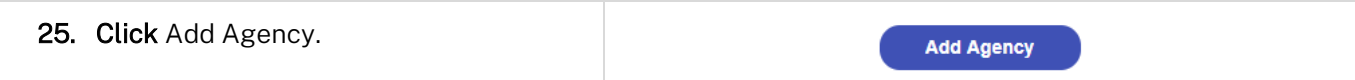

Note: A table will be presented below where you are required to add the Agency and referral details.

26. Enter the agency name and select an applicable result from the dropdown list.

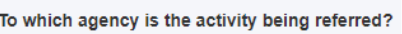

Note: Where an agency cannot be located, you may choose other from the dropdown list and enter the name of the agency manually. Referrals for other agencies will not be sent through the Planning Portal and are required to be completed manually offline.

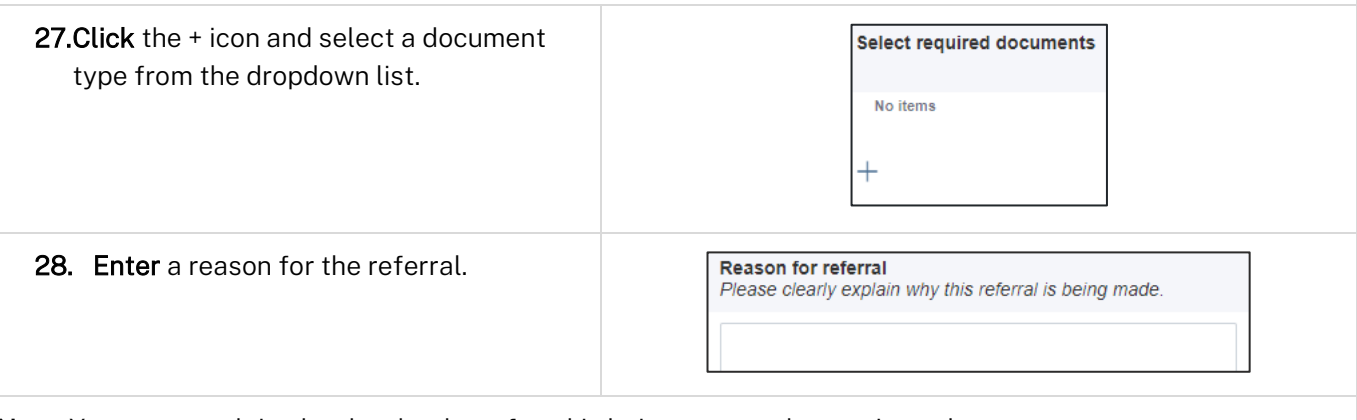

Note: You must explain clearly why the referral is being sent to the nominated agency.

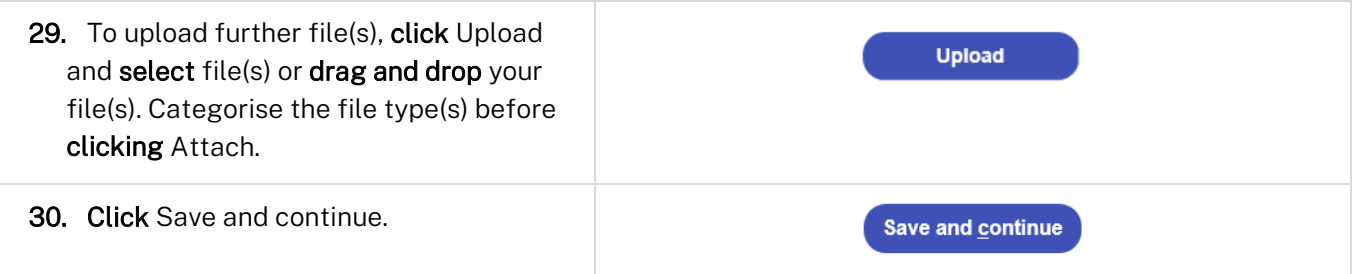

Note: The status of your application will change to Pending-Referral. The selected agencies will be notified of the new subdivision certificate referral. An agency may request additional information in order to complete their assessment. You will be notified via email of any actions you need to undertake to complete your application and once the referral is complete.

Applicant

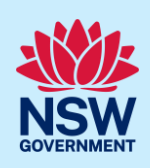

### Referral summary

All referrals that have been created can be monitored on this page. Take note of the status of each referral and the reference ID that has been generated. You will not be able to submit your application to the nominated certifier until all outstanding referrals have been resolved.

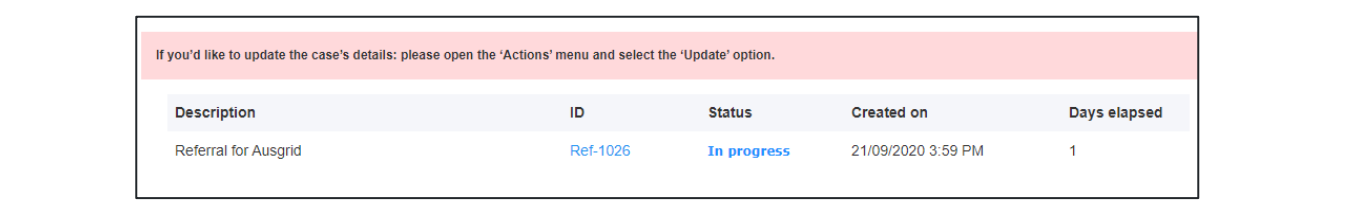

# Updating an application

Your application may be updated at any point until the application has been submitted to your nominated Principal Certifier. You can update your application for the following reasons:

- Change information entered on the application
- Upload new documents
- Create another referral

Updating your application while a referral is still in progress or complete will result in the system re-referring the application to the agencies.

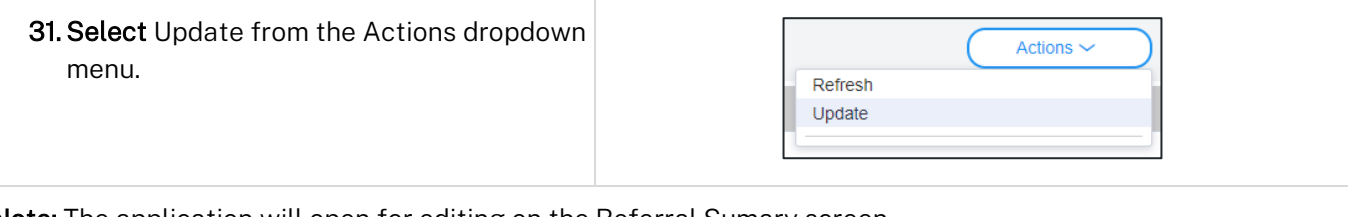

Note: The application will open for editing on the Referral Sumary screen.

32. Enter a summary of the changes you are making to your application.

Note: Agencies that have already been sent a referral need to be notified that the subdivision application has changed in some way. This could be a trivial update such as a phone number, or significant like a new subdivision plan document.

The agency may need to take the changes into consideration when making or reviewing their decision.

### Applicant

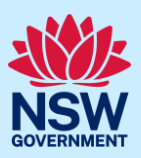

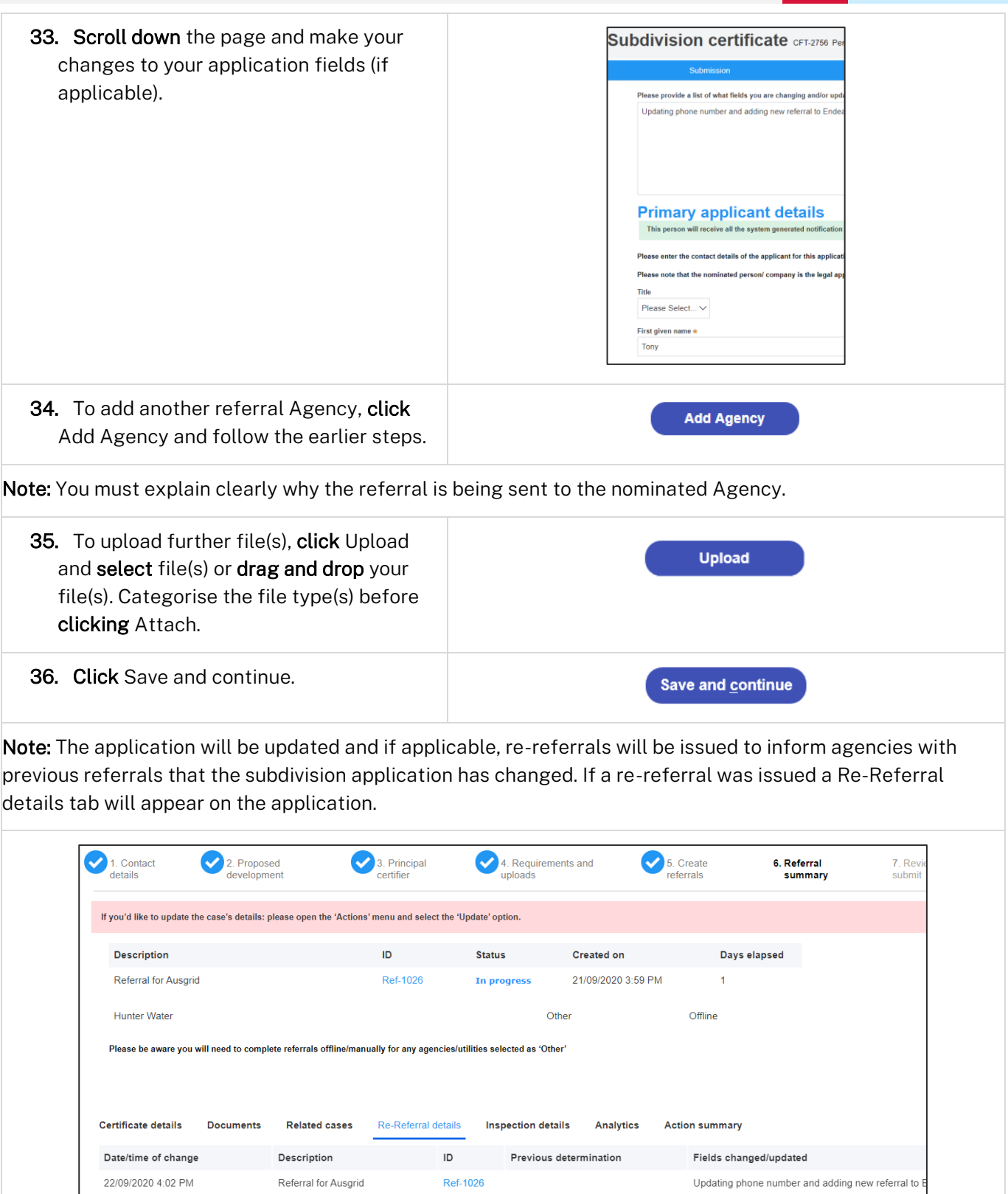

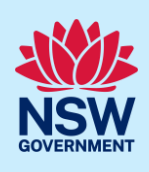

### Additional information requests

Agencies may require further information to assess your application and fulfill your request. If additional information is requested the applicant will be sent an email notification.

To view the additional information request and respond, log in to the NSW Planning Portal and open your subdivision certificate application located in your Active Work.

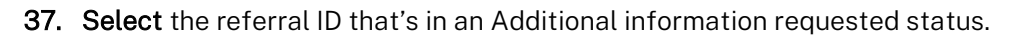

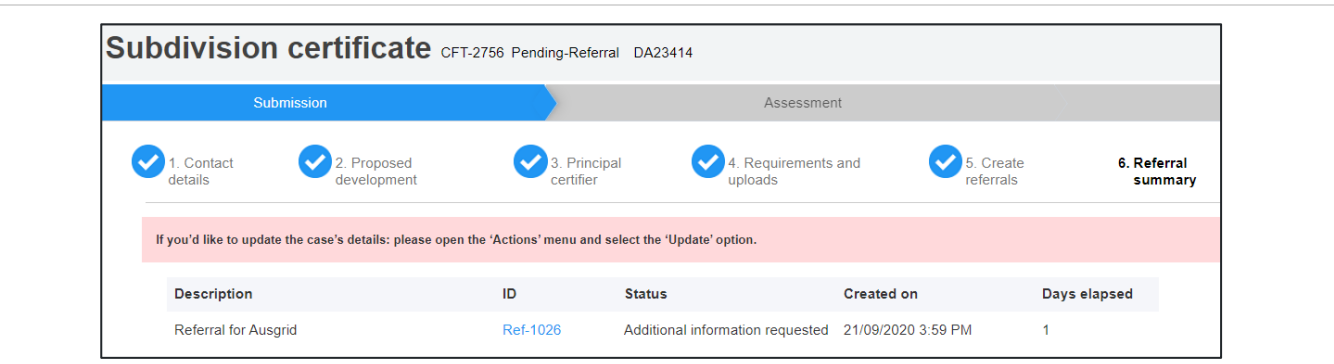

Note: The referral will open where you will find the additional information request details.

38. Select the Additional Information Summary tab and review the comments entered by the Agency.

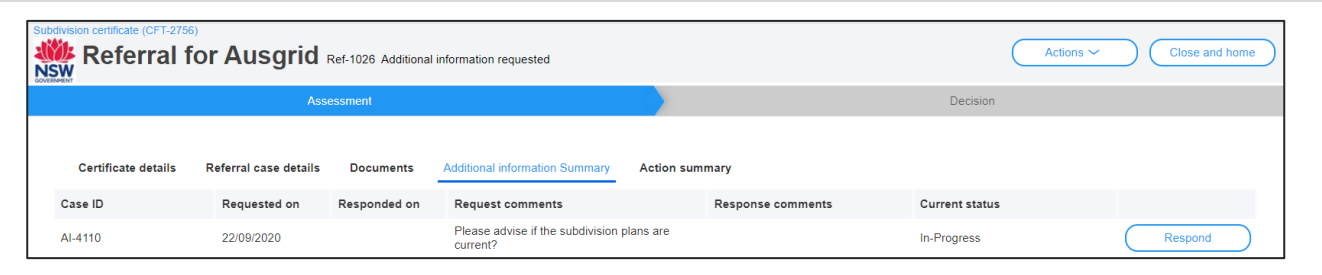

Note: Documents that may be supporting the additional information request will be available on the Documents tab.

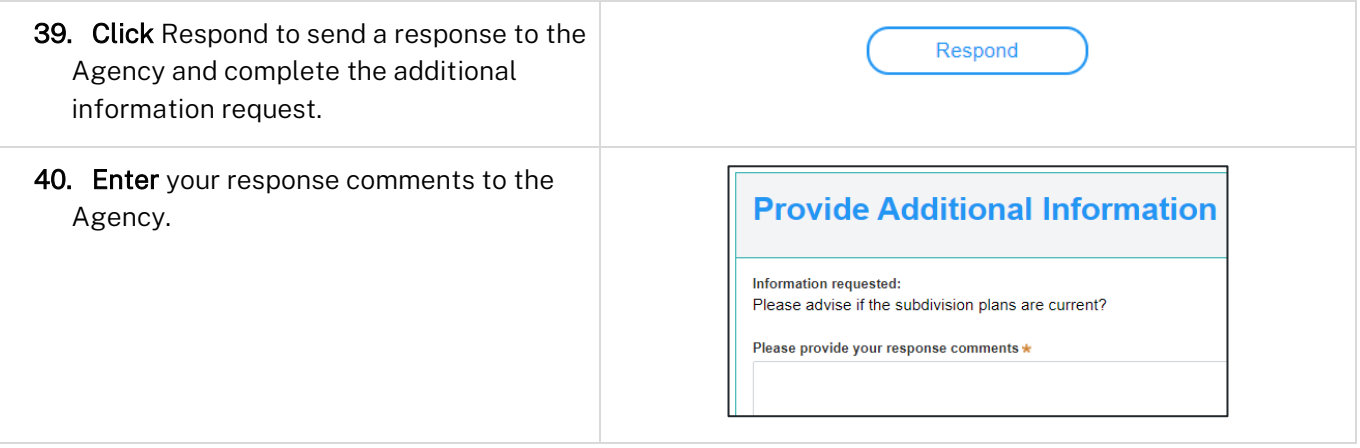

#### Applicant

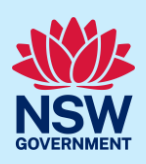

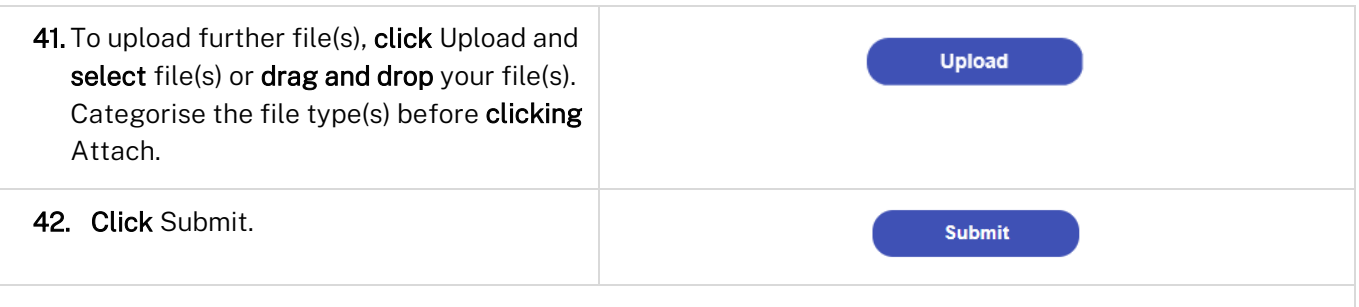

Note: The Agency will be notified of your response to the additional information request.

## Reviewing an Agency referral determination

When an agency has provided a determination for a referral, the applicant will receive an email notification and can log in to the NSW Planning Portal to view the decision and associated documentation.

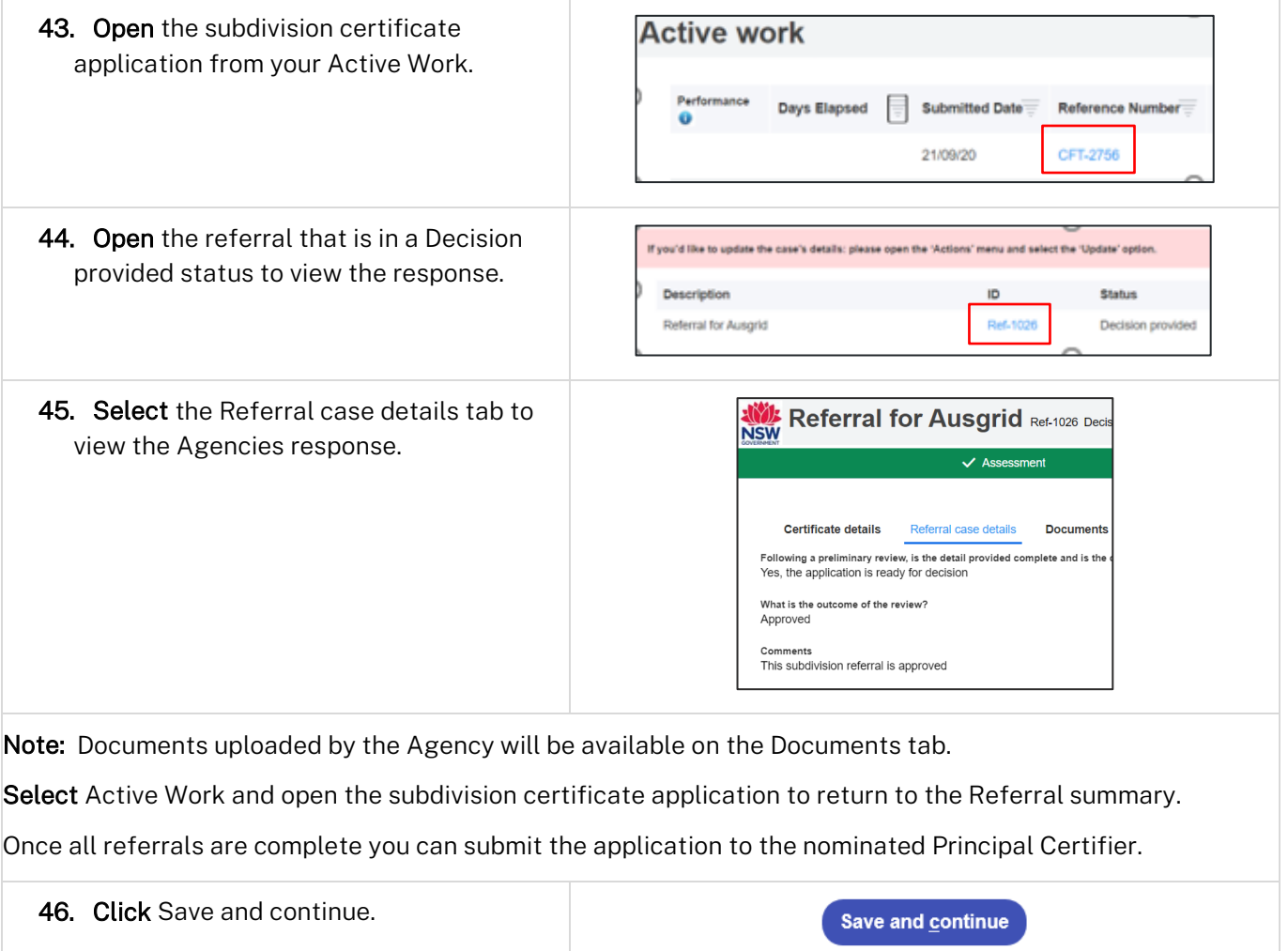

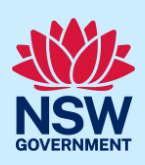

### Reviewing and submitting

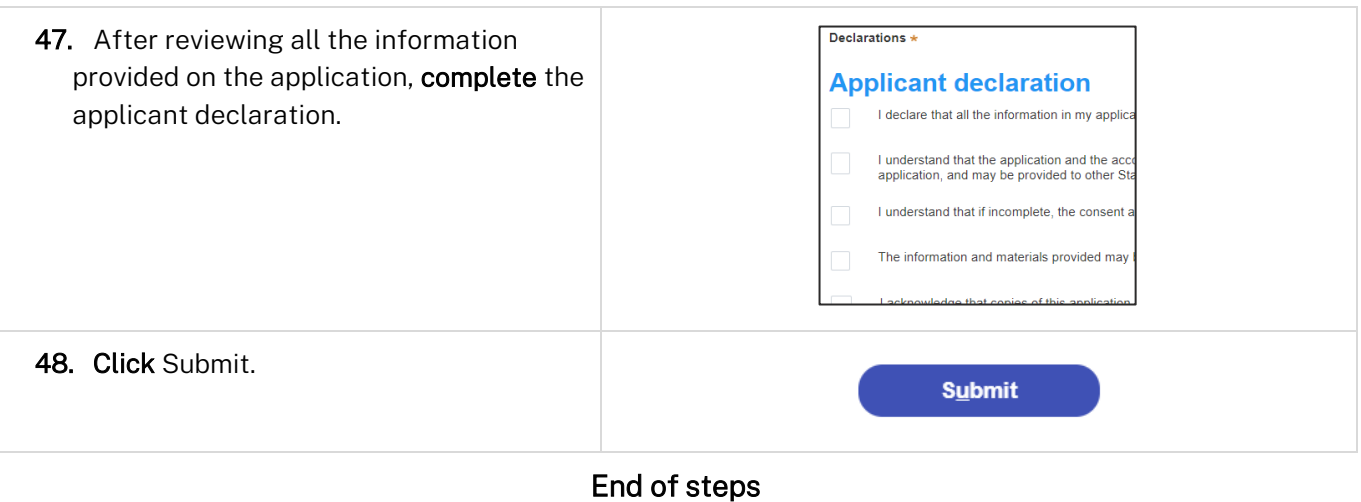

### If you need more information

- Click the Help link at the top of the screen to access the NSW Planning Portal help pages and articles.
- Review the Frequently Asked Questions [https://www.planningportal.nsw.gov.au/support/frequently](https://www.planningportal.nsw.gov.au/support/frequently-asked-questions)[asked-questions](https://www.planningportal.nsw.gov.au/support/frequently-asked-questions) and / or contact ServiceNSW on 1300 305 695.